## **Steps for Submission of application in RTPS portal**

**Step 1:** Login as Citizen: Go to [https://rtps.assam.gov.in](https://rtps.assam.gov.in/) and click on Login link. Enter your registered email Id or mobile number and password and then click on "LOG IN" button.

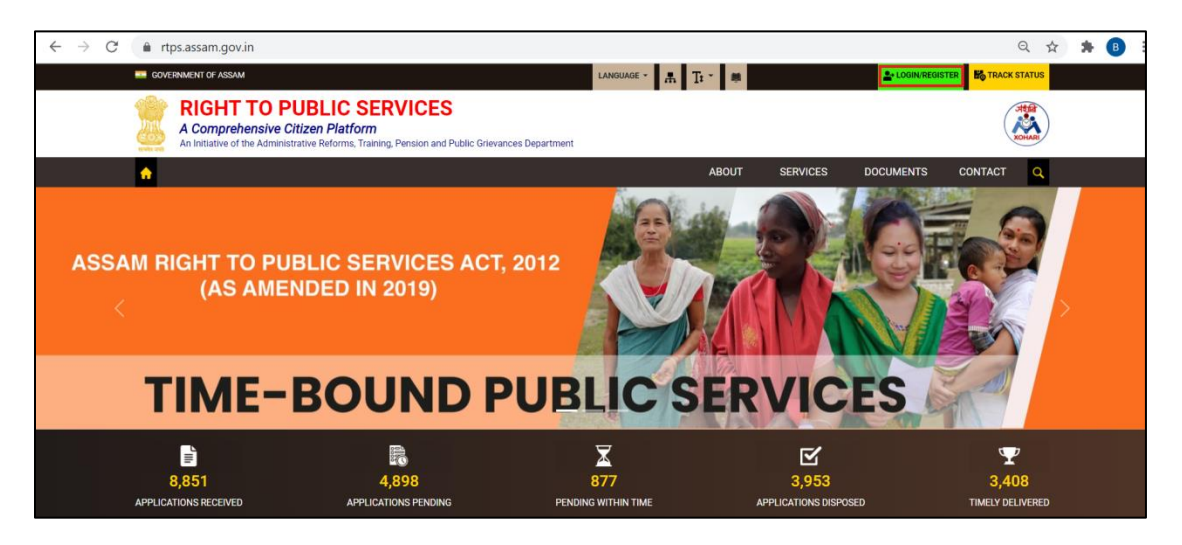

**Step 2:** Once successfully logged in, click on "View all available services" under "Apply for Services" link on the left panel as shown below.

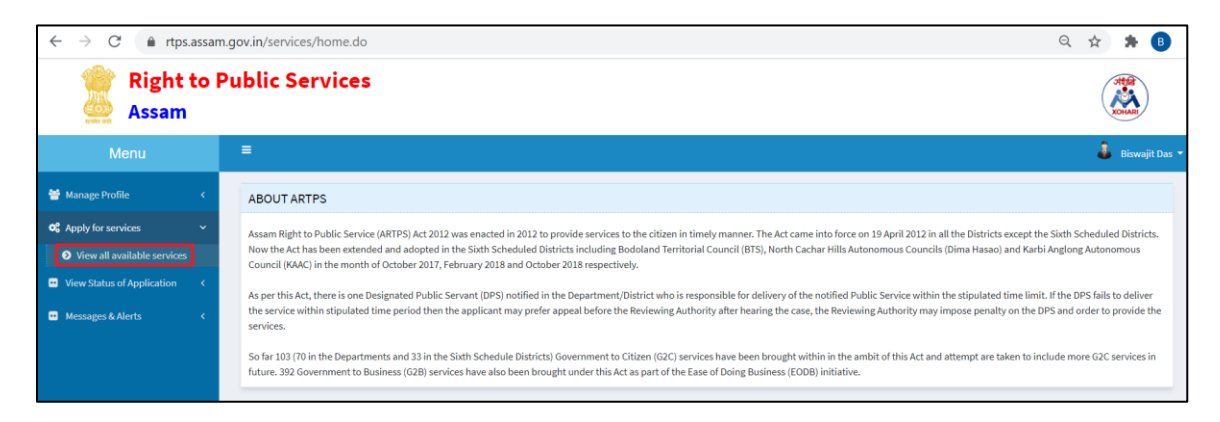

**Step 3:** Type "Application for Marriage Registration" in the search category and click on the service name as shown below to access the online application form for the said service.

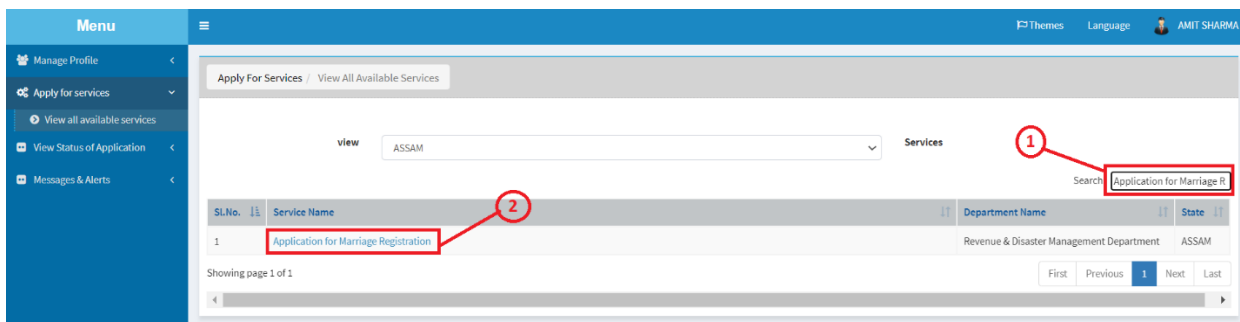

**Step 4:** On clicking the service, the online application form appears along with the General Instructions as shown below:

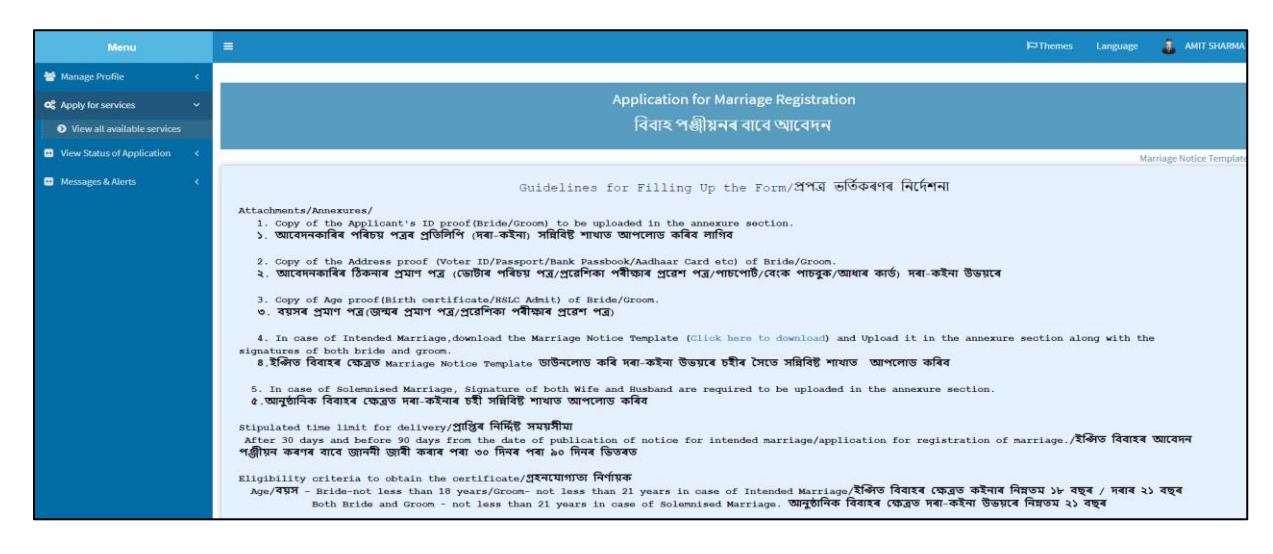

**p 5:** Download the "Marriage Notice Template" from the RTPS portal as shown below.

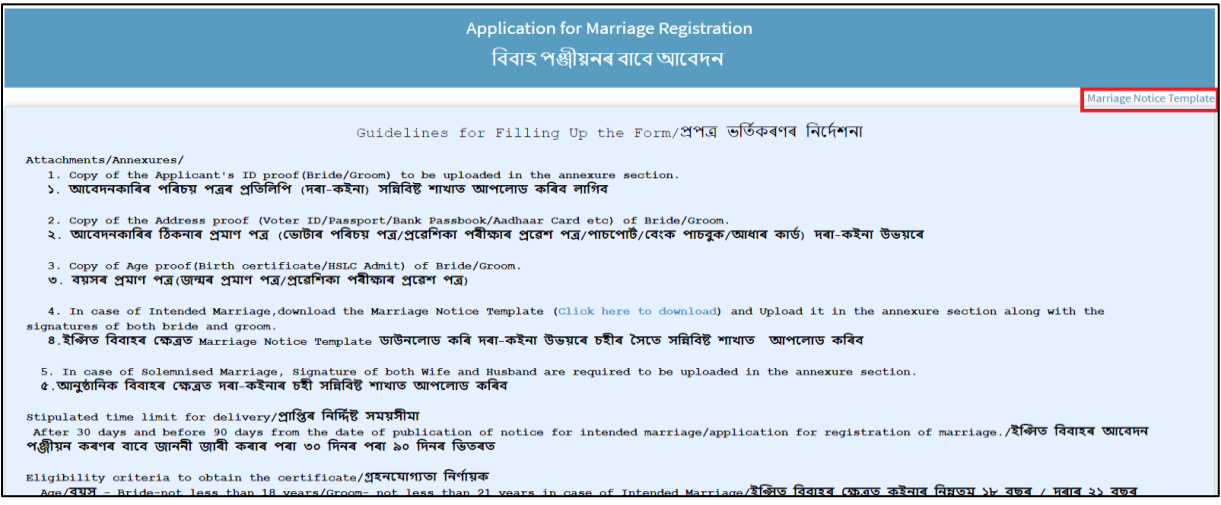

This notice is required to be filled up and uploaded in the Annexure section in case of intended Marriage.

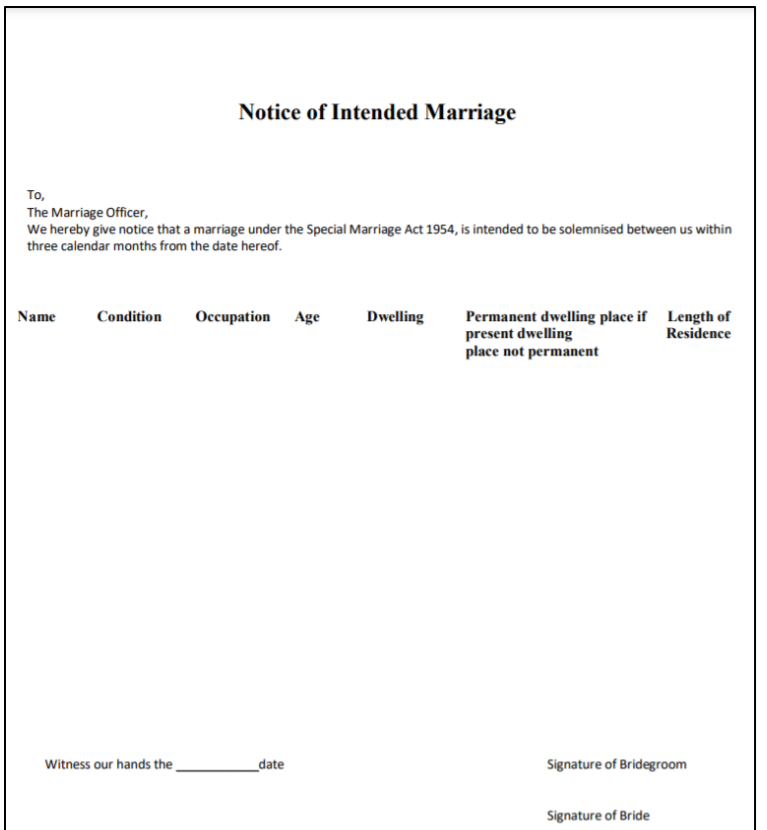

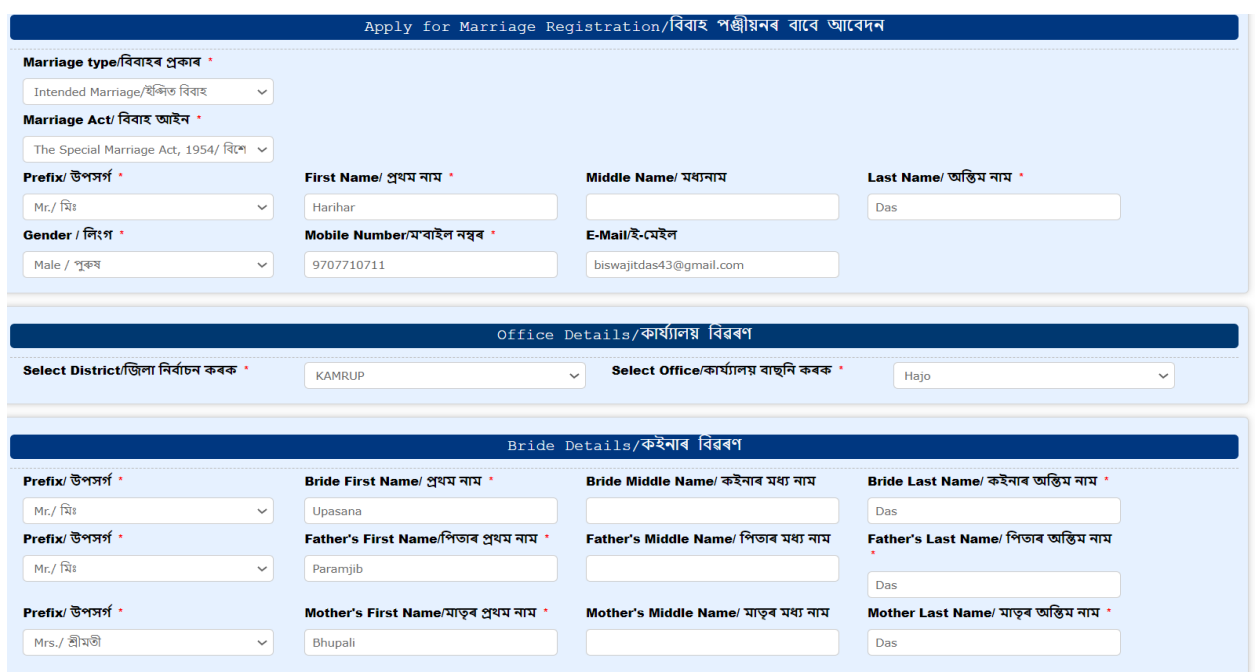

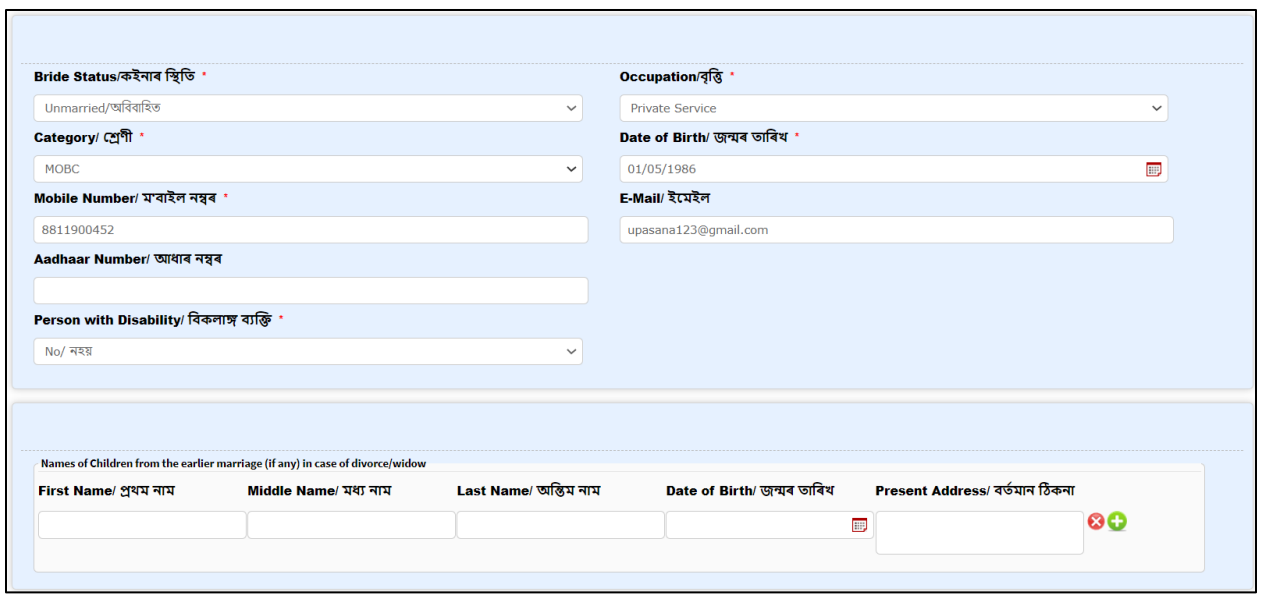

Enter the Bride's present and Permanent address as shown below:

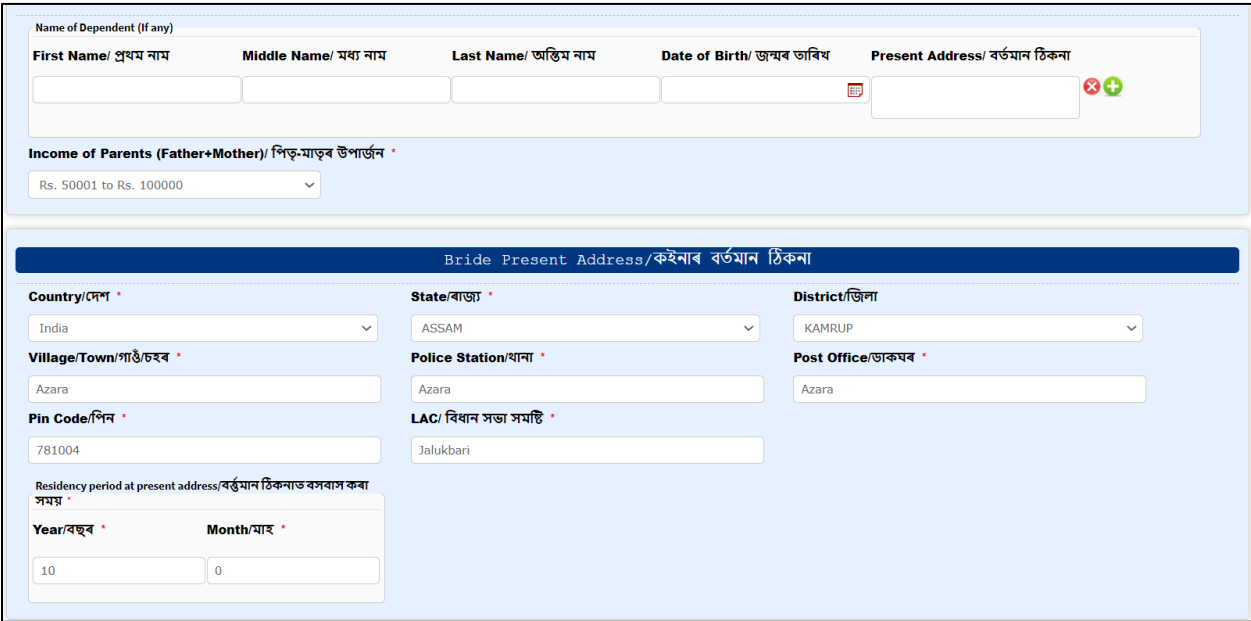

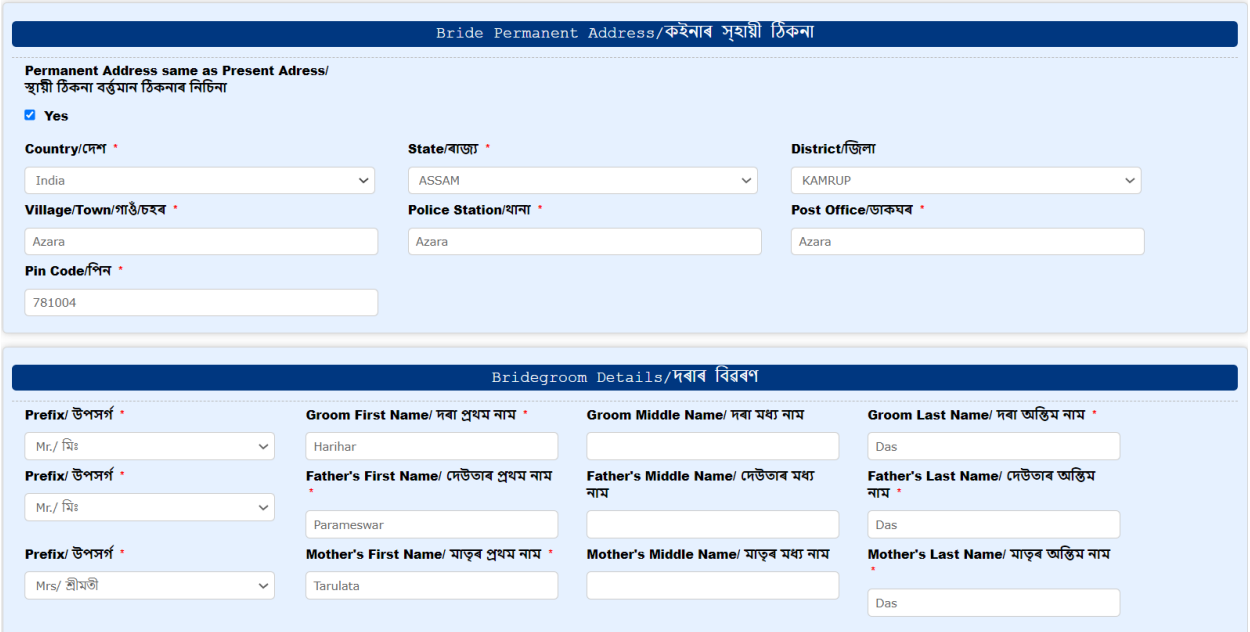

## Enter the Bridegroom Details as shown below:

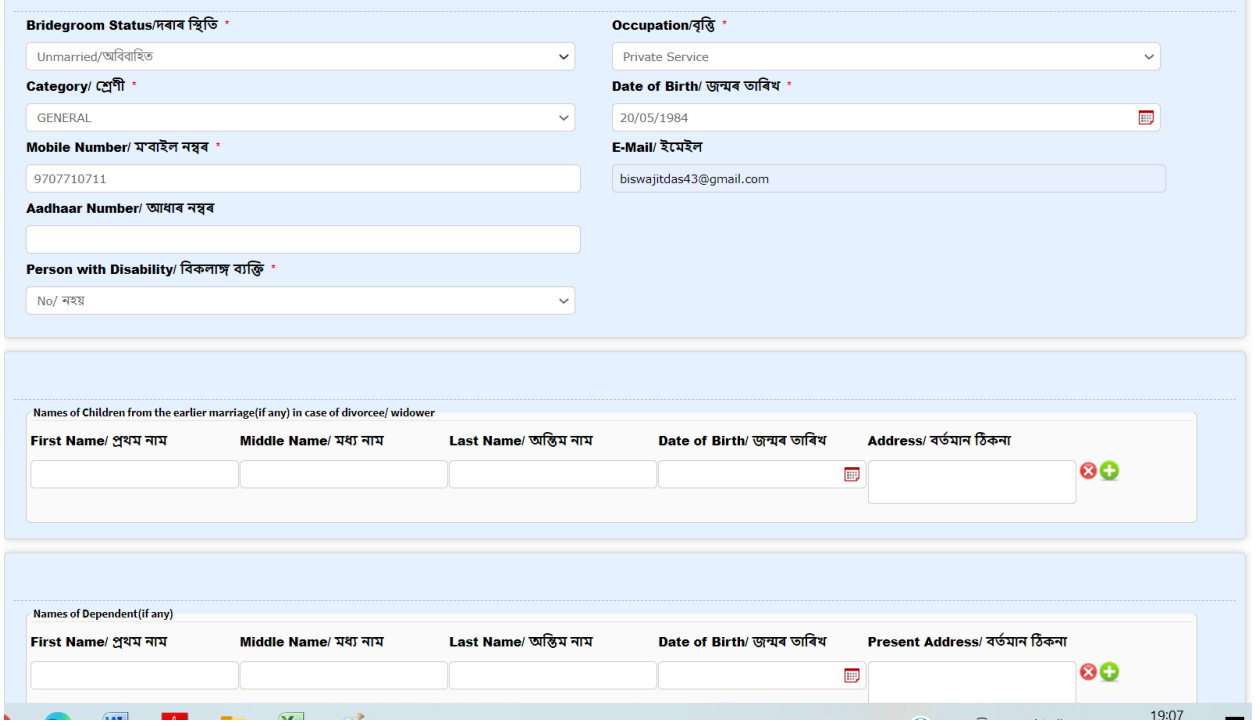

Enter Bridegroom Present and Permanent Details:

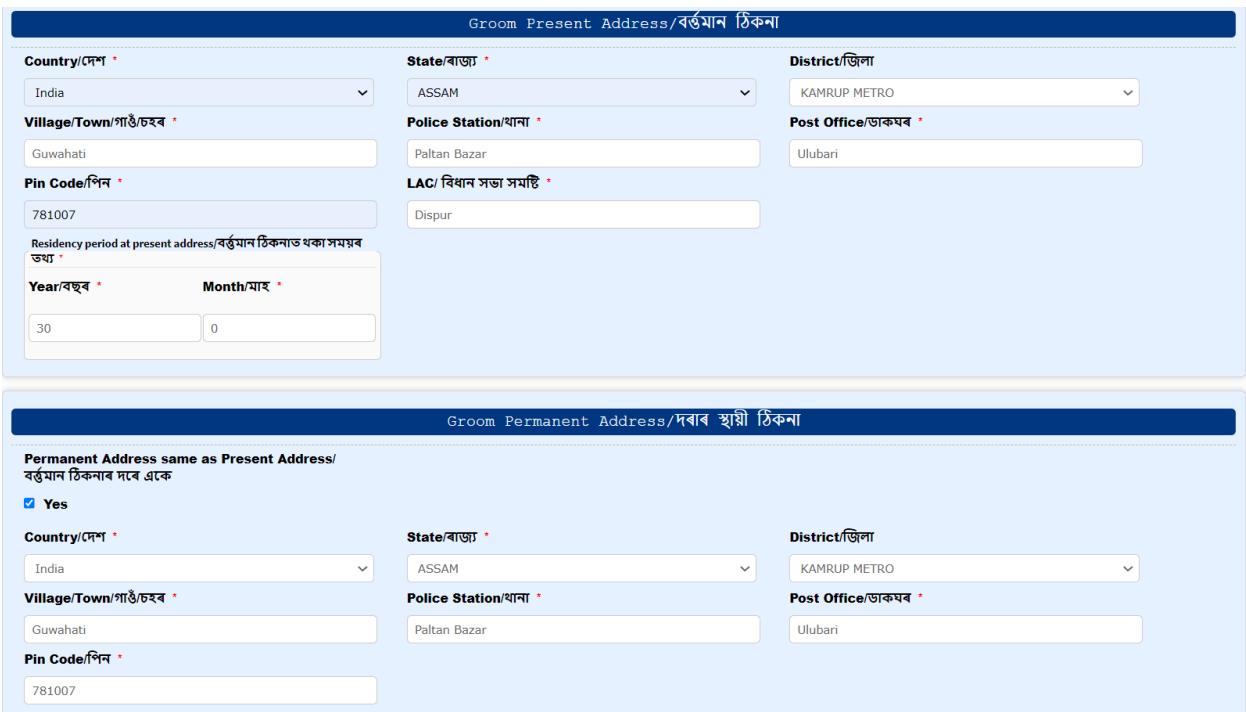

Click on "**Submit**" button after entering the Captcha as shown below:

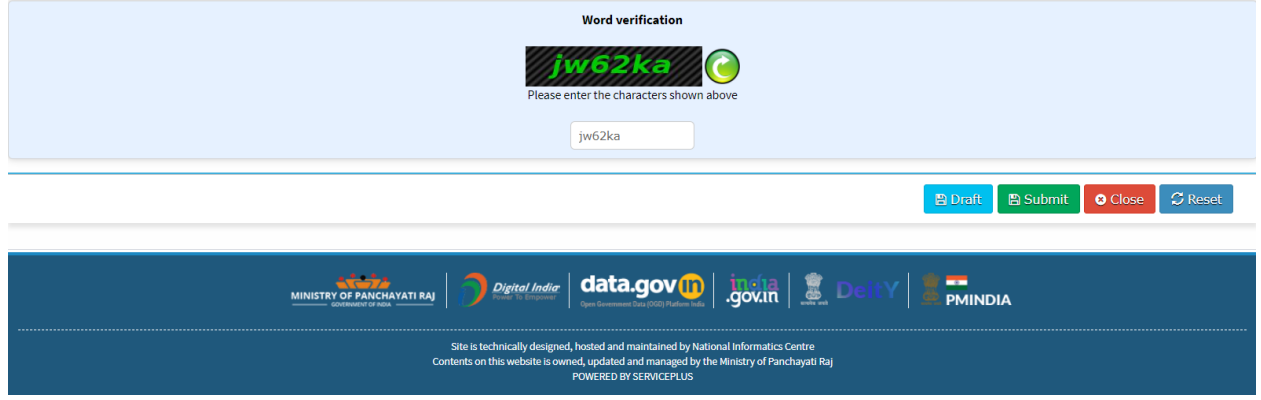

**Step 6:** The submitted application will be available for preview where applicant can edit the application(if required). Then click on the "Attach Annexure" button to upload the supporting documents relevant to the service.

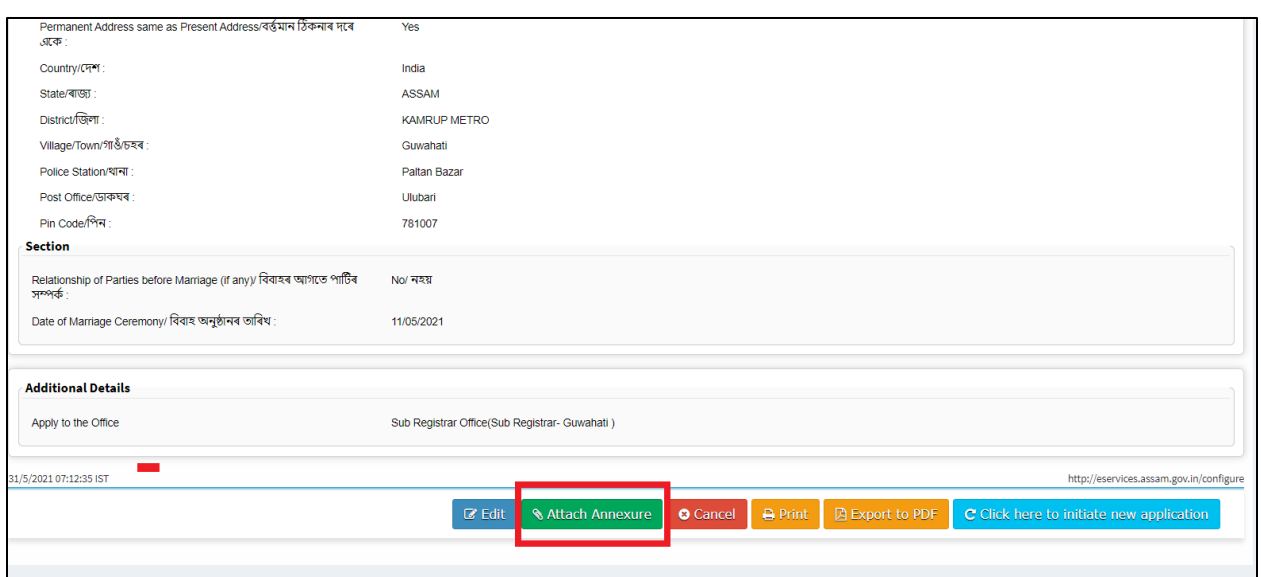

**Step 7:** Once all the documents are uploaded it can be previewed by clicking on the file name as shown in the below screenshot. Then click on the "Make Payment" button to pay the requisite user fee for the service.

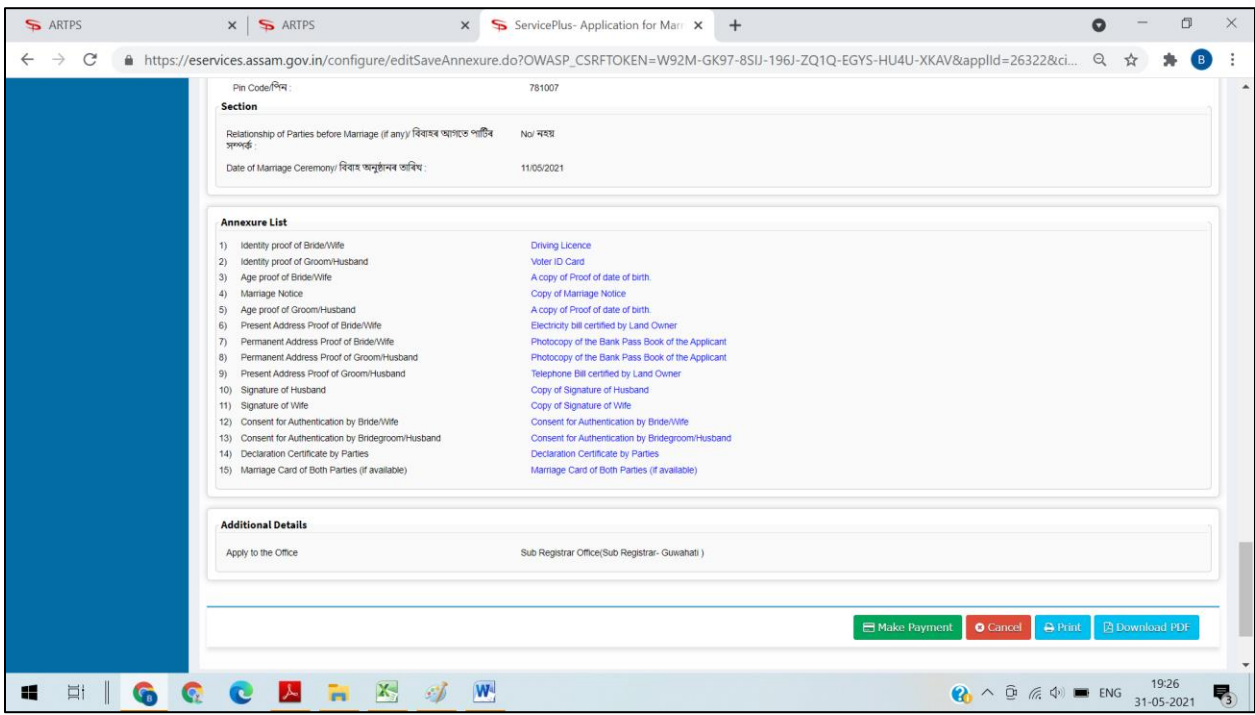

**Step 8:** Mode of Payment is already selected as "EGRAS" for the service along with the application charge which is Rs.20/- for "Certified Copy of Jamabandi". Click on the "Make Payment" button.

 **Application is submitted by the Applicant:** No Service/Printing/Scanning Charge is to be paid if the application is submitted by the applicant himself/herself

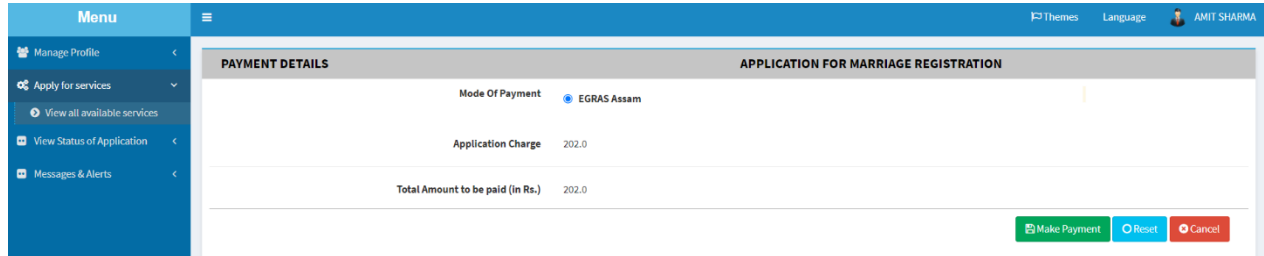

 **Application is submitted through PFC/CSC:** Service Charge, Printing and Scanning charges are to be paid by the Applicant in case applicant submits the applications thorough PFC/CSC

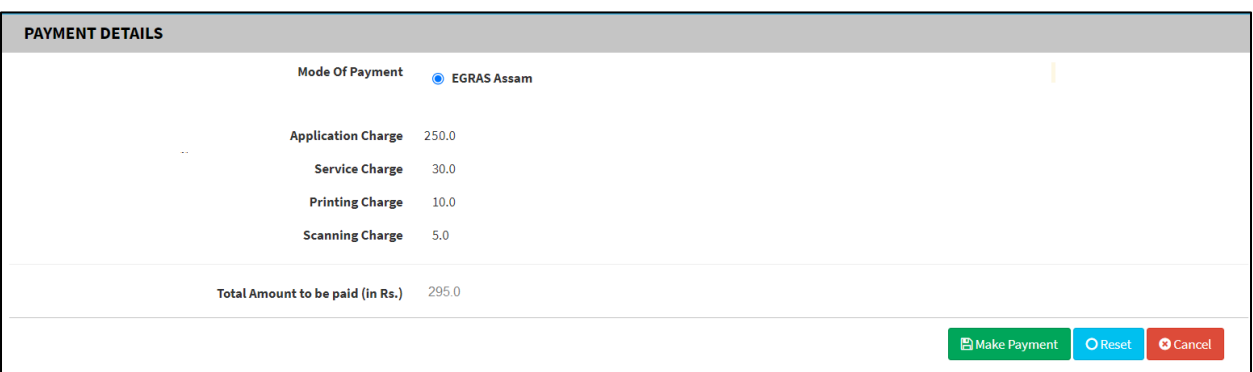

**Step 9:** Application will be automatically redirected to the "EGRAS" payment gateway and then make the payment by selecting the Bank as per your convenience from the dropdown menu.

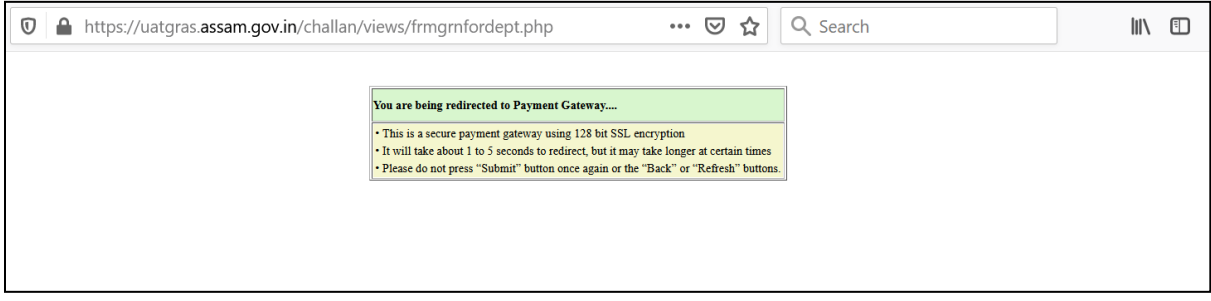

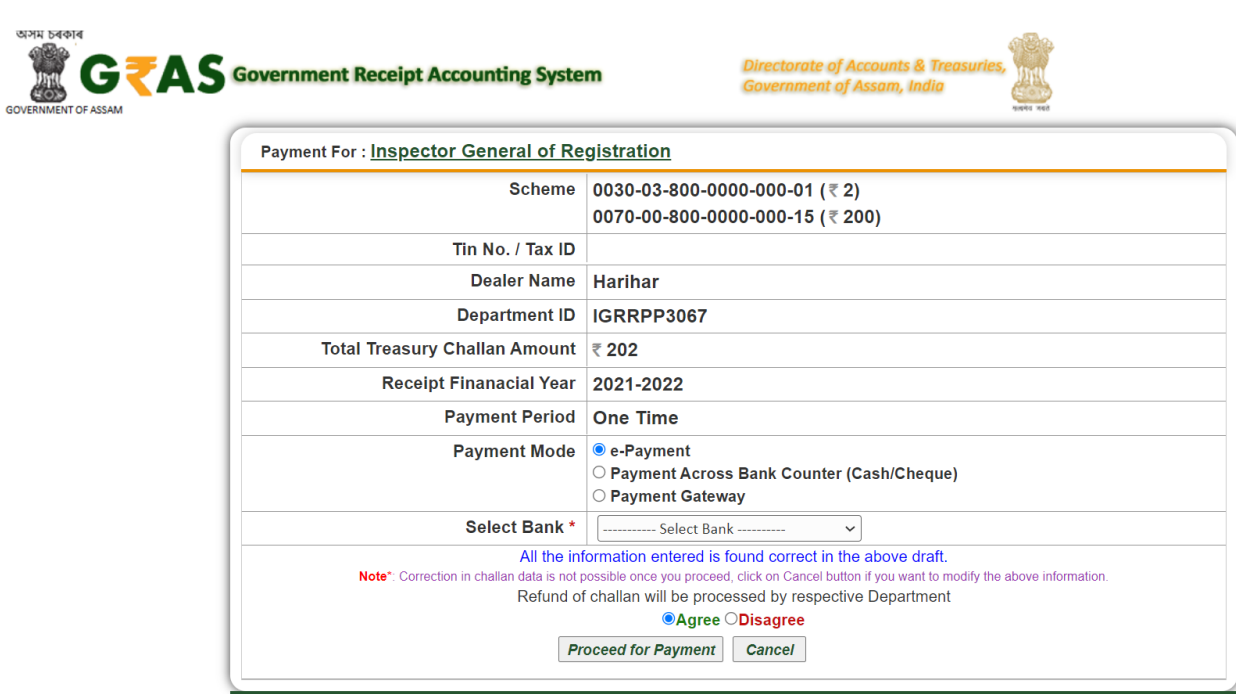

**Step 10:** After successful payment of the application charge, system generated QR coded acknowledgement receipt with an RTPS Acknowledgement number will be generated which can be downloaded as well as can be printed as shown below:

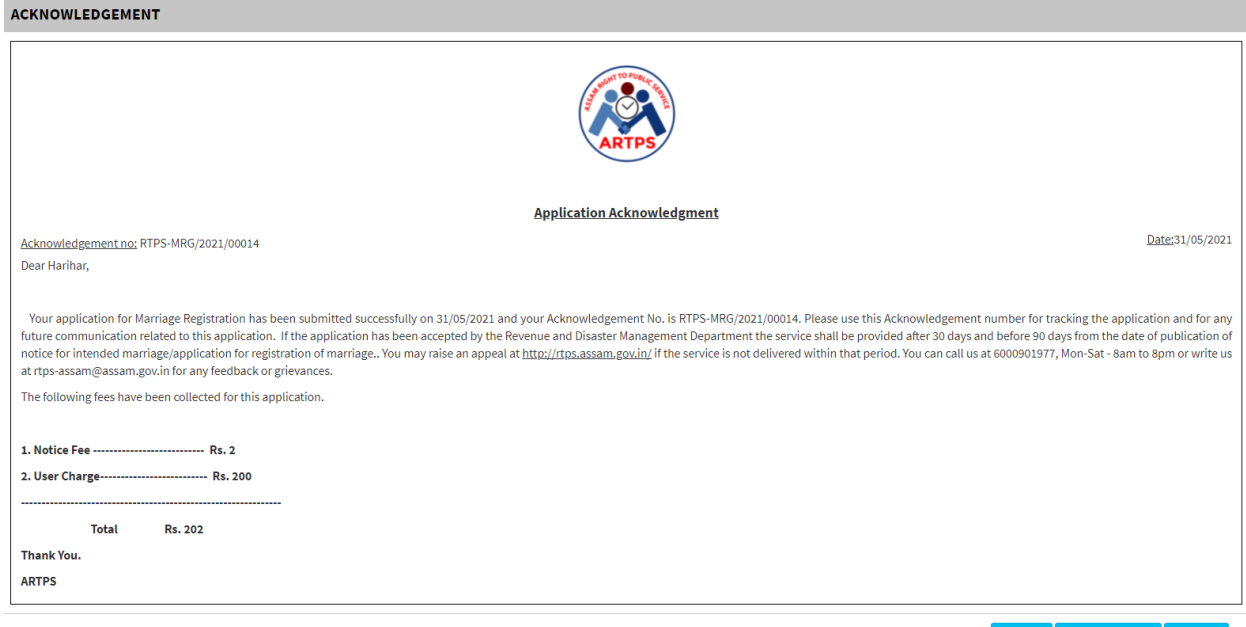

 $\boxed{\bullet}$  Print  $\boxed{\bullet}$  Export to PDF  $\boxed{\bullet}$  Close

## **2.1 Steps for Tracking the Application**

**Step 1:** Click on the "**Track Application Status**" under "**View Status of Application**". Then put the RTPS Acknowledgement number in the search box provided and click on the "**Get Data**" button as shown below.

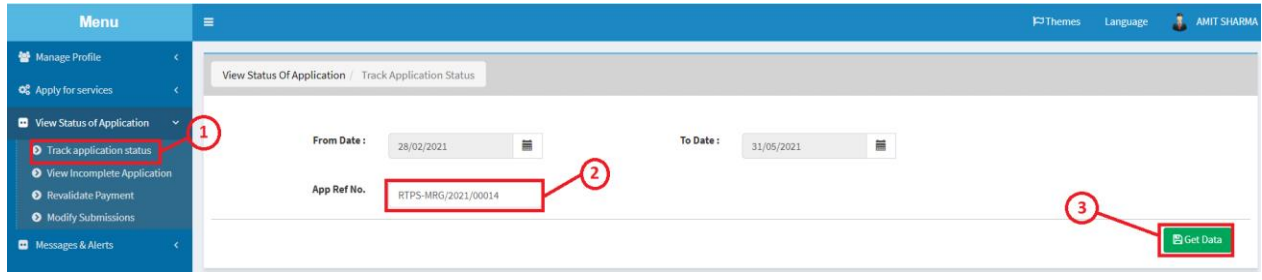

**Step 2:** Click on the status to track the submitted application.

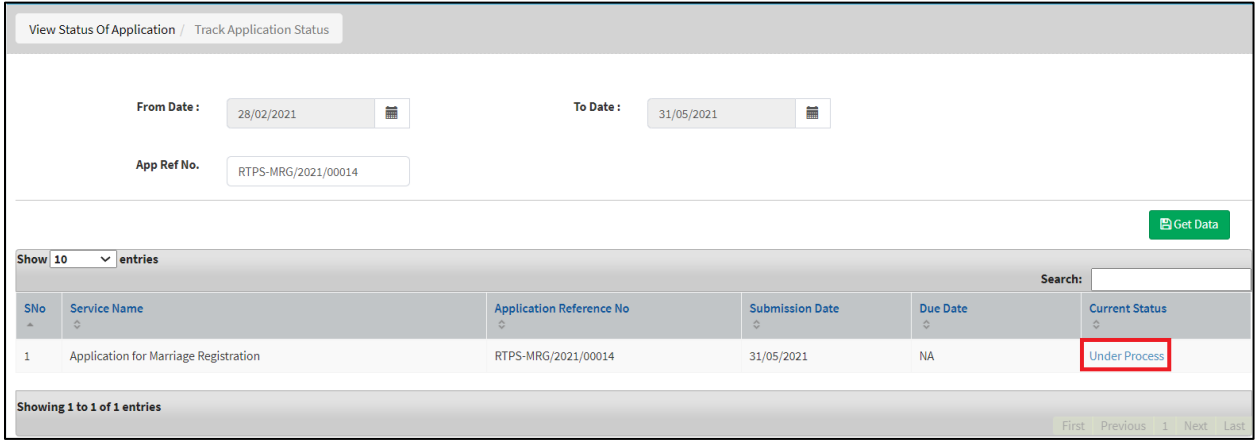

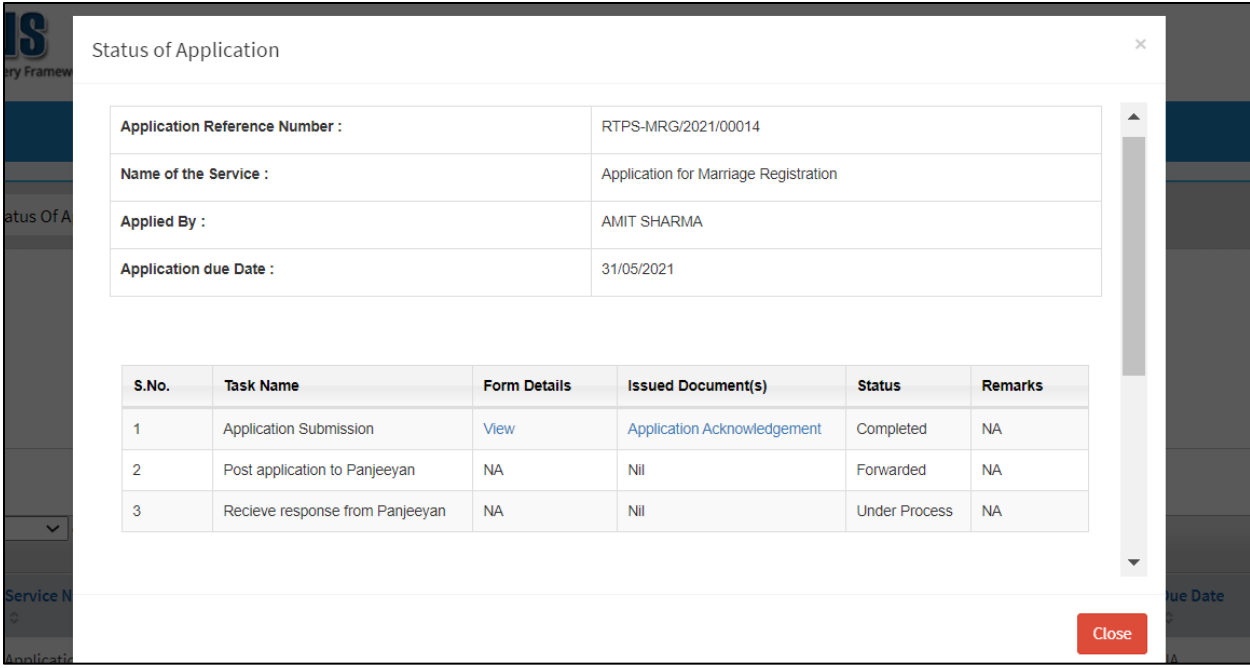

## **2.3 Downloading output Certificate:**

**Step 1:** Login as citizen/PFC operator in RTPS portal.

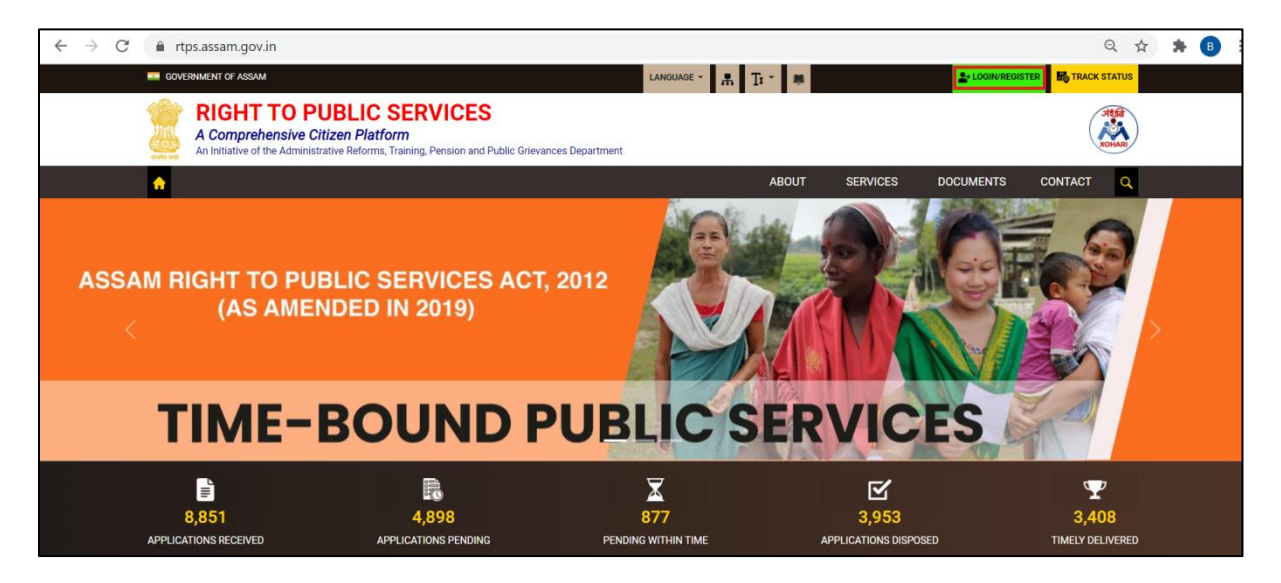

**Step 2:** GO to "Track Application Status" and search with the RTPS ack no. as shown below. Once searched, click on the "Delivered" link to download the certificate.

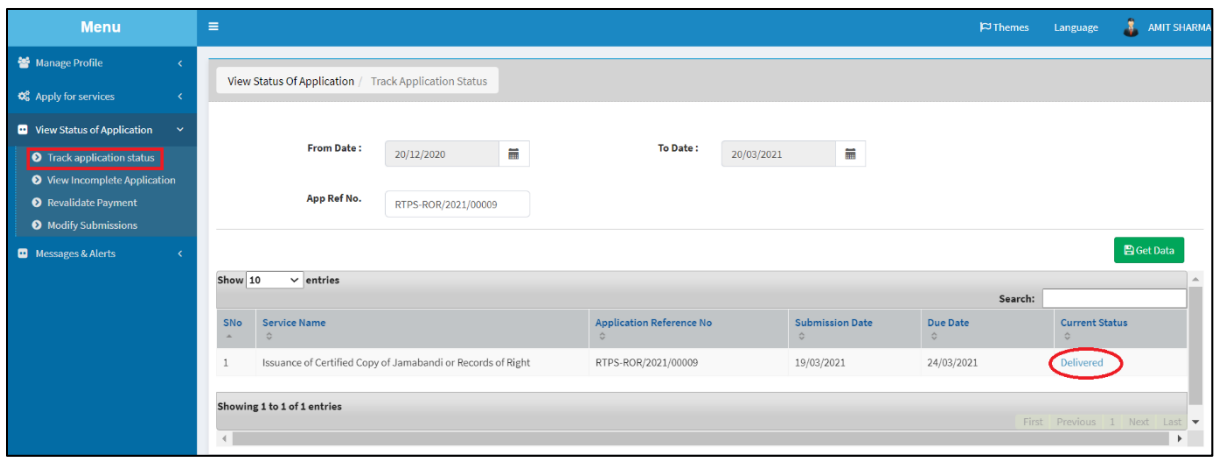

**Step 3:** All the task names along with the remarks by the respective officials can be seen in the pop up window. On Clicking the "Marriage Notice Acknowledgement" link to download.

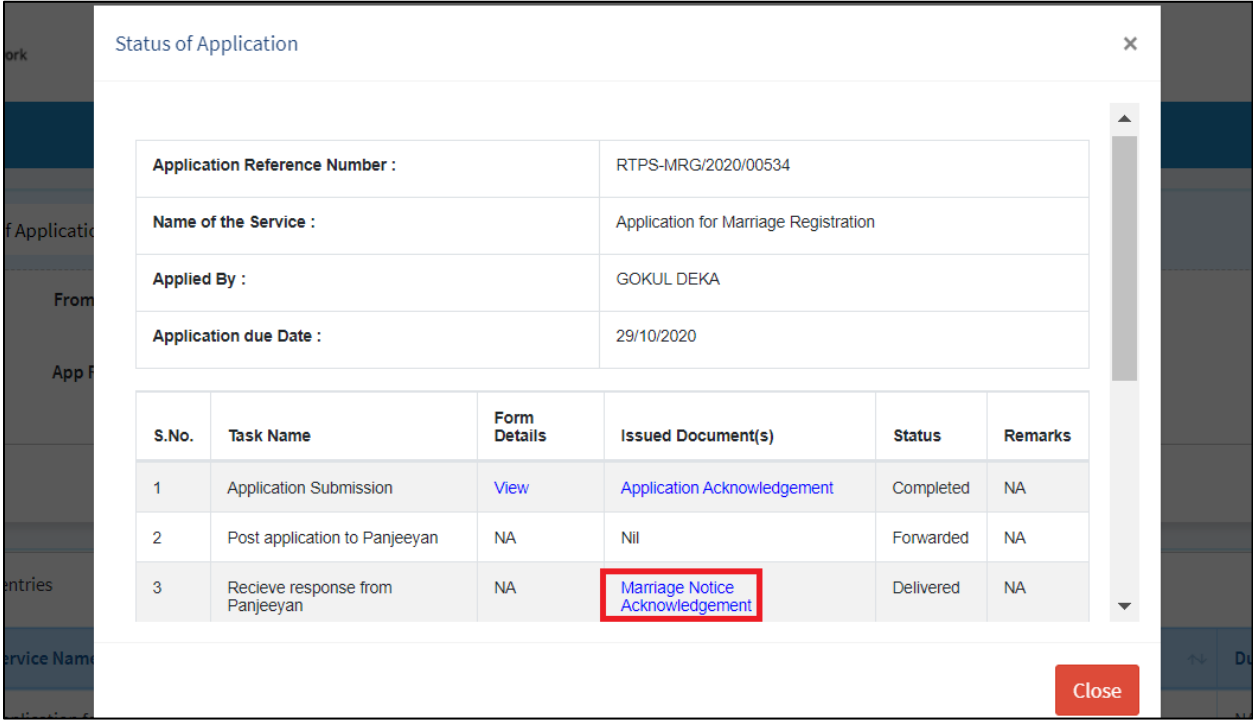